# **ИНФОРМАЦИЯ, НЕОБХОДИМАЯ ДЛЯ ЭКСПЛУАТАЦИИ ЭКЗЕМПЛЯРА МОДУЛЯ ПРОГРАММНОГО ОБЕСПЕЧЕНИЯ PMCONTROLLING: PMDATABASE**

Дата: 05.06.2023 Версия: 1.0

**2023 г.**

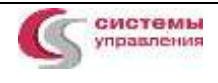

# **СОДЕРЖАНИЕ**

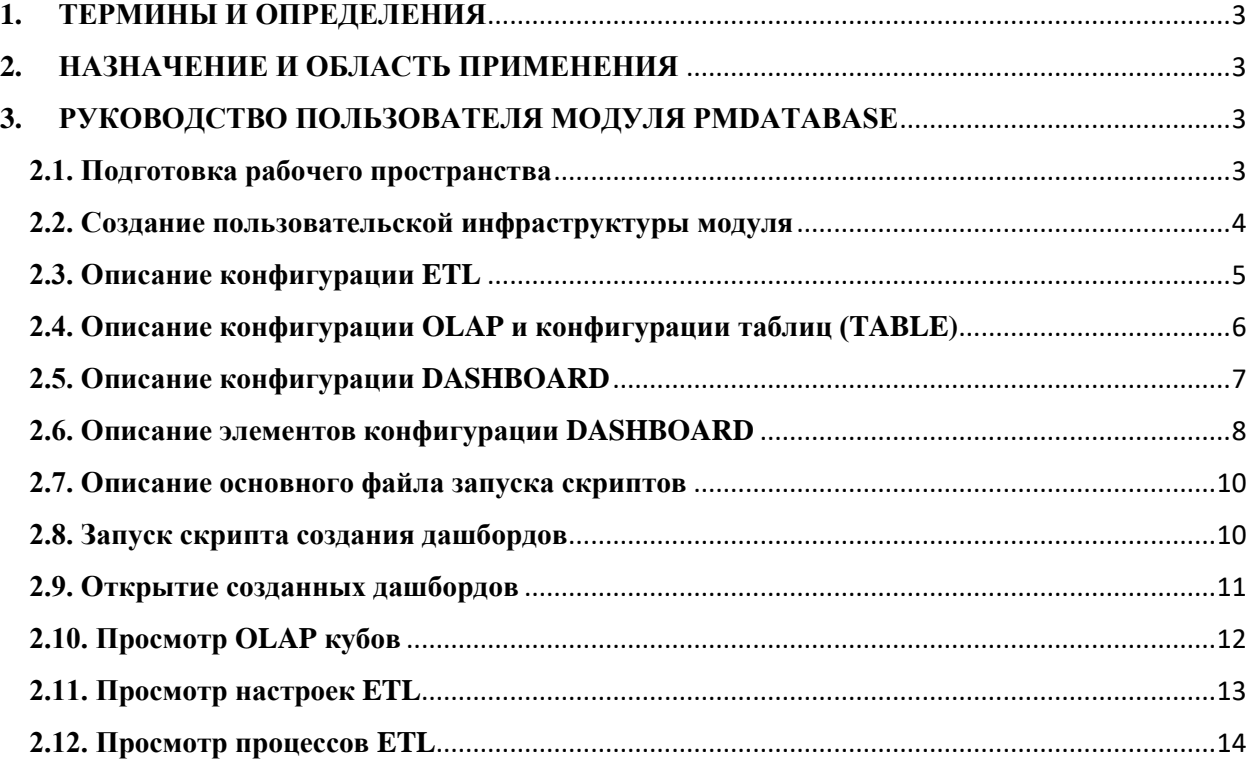

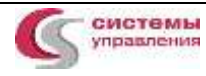

#### 1. ТЕРМИНЫ И ОПРЕДЕЛЕНИЯ

<span id="page-2-0"></span>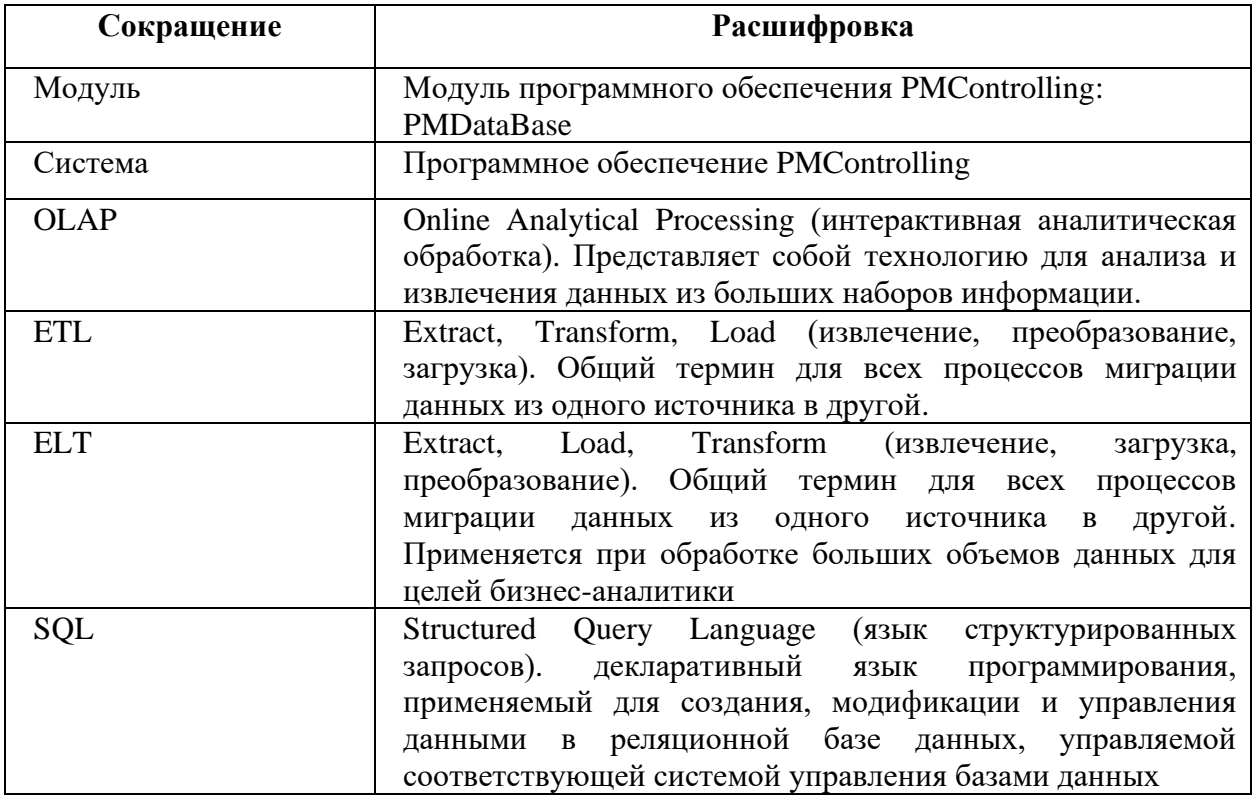

#### <span id="page-2-1"></span>НАЗНАЧЕНИЕ И ОБЛАСТЬ ПРИМЕНЕНИЯ  $2.$

программного обеспечения PMControlling: PMDataBase Модуль является программным обеспечением, представляющим собой структуры хранения данных и выполнения серверных функций и скриптов баз данных, а также утилиты для работы с используемыми базами данных PMControlling. Модуль содержит также расширение программного обеспечения ClickHouse упрощающее конфигурирование и настройку ClickHouse для создания структуры БД, OLAP кубов, ETL и ELT процессов, а также формирования метаинформации подсистемы корпоративной отчетности, используемой во всех модулях программного обеспечения PMControlling.

Настоящий документ содержит требования по работе с модулем PMDataBase.

#### <span id="page-2-2"></span> $\overline{3}$ . **РУКОВОДСТВО ПОЛЬЗОВАТЕЛЯ МОДУЛЯ PMDATABASE**

### 2.1. Подготовка рабочего пространства

<span id="page-2-3"></span>Необходимо установить Node.js версии 16.х.х, скачав установочный файл по ссылке https://nodejs.org/en/about/previous-releases для своей операционной системы.

Далее необходимо скачать zip-архив с утилитой dashboar-creator-хххх-хх-хх.zip. Распаковать его содержимое в папку с наименованием этого архива.

В терминале перейти в папку с распакованным содержимым: cd dashboar-creator-xxxx-xx-xx/

Выполнить команду:

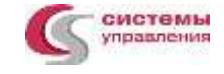

npm install

<span id="page-3-0"></span>Эта команда установит необходимые зависимости в dashboar-creator-хххх-ххxx/node modules/.

#### 2.2. Создание пользовательской инфраструктуры модуля

Перейти в папку dashboar-creator-xxxx-xx-xx/examples/.

Создать в ней папку с наименованием проекта в рамках, которого создаются скрипты.

Перейти в эту папку dashboar-creator-xxxx-xx-xx/examples/name\_some\_project/.

Создать в этой папке папку с наименованием схемы dashboar-creator-хххх-ххxx/examples/name\_some\_project/name\_some\_schema/. Использование такого подхода не является обязательным, но позволяет удобно структурировать информацию.

Схема - условная объединяющая сущность, содержащая все конфигурации и настройки в рамках одного источника ETL. В дальнейшем она участвует в формировании пути в URL-адресе дашборда и фигурирует в скриптах, как schemaId. Из названия схемы должно быть понятно, какого рода информацию содержат дашборды внутри неё.

Внутри папки с наименованием схемы создаём файлы и папки по аналогии с рекомендованной структурой в папке dashboar-creator-xxxx-xx-xx/examples/base/.

Примерная рекомендованная структура папок и файлов представлена на рисунке 2.1.

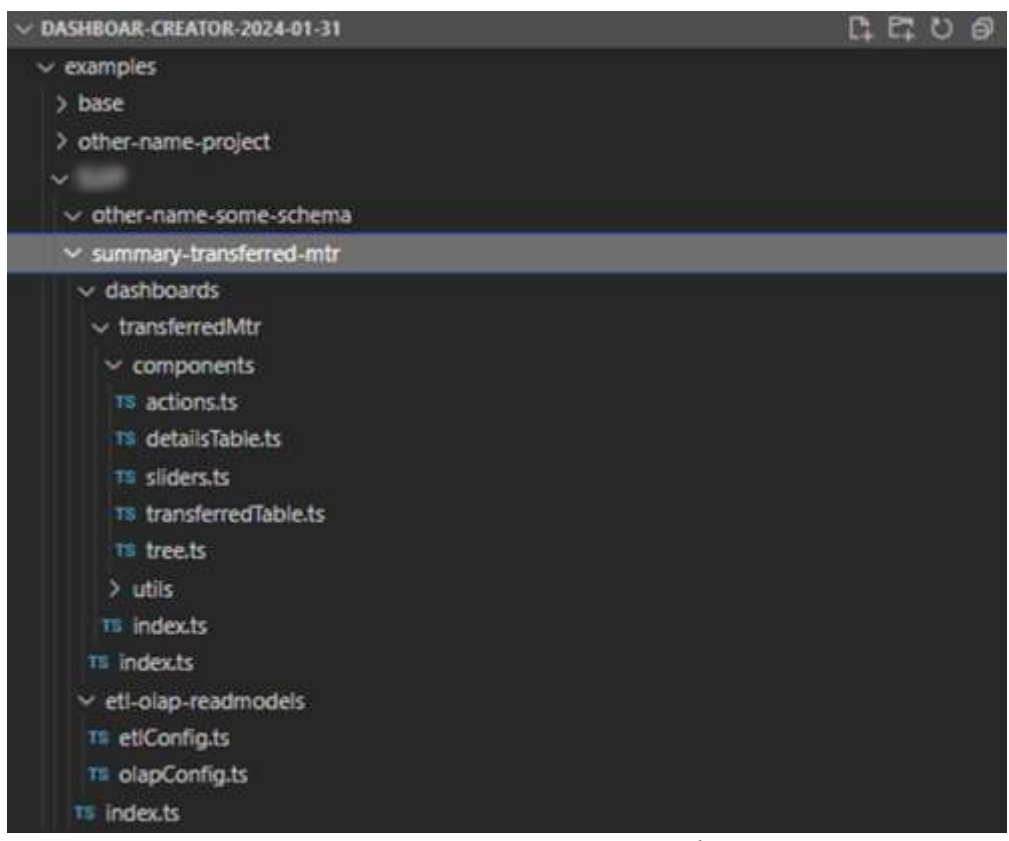

Рисунок 2.1. Примерная структура папок и файлов для схемы.

## **2.3. Описание конфигурации ETL**

<span id="page-4-0"></span>Для создания конфигурации ETL необходимо указать расписание CRON в пятизначном формате, источник данных с описанием параметров подключения к базе данных, последовательные операции ETL-процесса (jobs - шаги, которые будут выполнены при получении данных из источника, их преобразовании и загрузке в базу назначения).

Пример заполнения конфигурации ETL представлен на рисунке 2.2.

| TS etiConfig.ts X                                                                                      |
|----------------------------------------------------------------------------------------------------|
| summary-transferred-mtr > etl-olap-readmodels > TS etlConfig.ts > [@] etlConfig<br>examples 1          |
| import { ETLConfig } from "@pmc-bi/dashboard-creator";<br>1                                            |
| $\overline{2}$                                                                                         |
| $=$ $\mathbf{R}$<br>3.<br>export const etlConfig.                                                      |
| 4<br>cron: "0 0 15 7 *",                                                                               |
| 5<br>sources: $\{$                                                                                     |
| 6<br>$pgsql: {$                                                                                        |
| $\mathcal{I}$<br>type: "PGSQL",                                                                        |
| 8<br>payload: {                                                                                        |
| 9<br>user: "db_user_name",                                                                             |
| 10<br>password: "db_user_pass",                                                                        |
| 11<br>database: "db_name",                                                                             |
| 12<br>host: "db_ip_host",                                                                              |
| 13<br>port: 5432,                                                                                      |
| 14<br>λ,                                                                                               |
| 15<br>ł,                                                                                               |
| 16<br>ь.                                                                                               |
| 17<br>$j$ obs: $[$                                                                                     |
| 18                                                                                                    |
| 19<br>type: "PGSQL.EXTRACT_FROM_CUSTOM_EXECUTE_QUERY",                                                 |
| 20<br>payload: {                                                                                       |
| 21<br>sourceName: "pgsql",                                                                             |
| 22<br>destinationTableName: "mtr_table",                                                               |
| sql:<br>23                                                                                             |
| 24<br>SELECT * FROM dev.db_table_name                                                                  |
| 25                                                                                                    |
| 26<br>λ,                                                                                               |
| 27<br>λ,                                                                                               |
| 28                                                                                                    |
| 29<br>type: "Warehouse.EXECUTE_SQL",                                                                   |
| 30<br>payload: {                                                                                       |
| 31<br>$s$ al:                                                                                          |
| INSERT INTO \$(olapSchemaName~).mtr_table<br>32                                                        |
| (id, project_id, stage_name, object_name, quantity)<br>33                                              |
| 34<br><b>SELECT</b><br>ROW_NUMBER() OVER () AS id, project_id, stage_name, object_name, quantity<br>35 |
| FROM \$(et1SchemaName~).mtr_table<br>36                                                                |
| 37                                                                                                    |
| 38                                                                                                    |
| λ,<br>39                                                                                               |
| ь,<br>40                                                                                               |
| ь,<br>41                                                                                               |
| þ,                                                                                                    |

*Рисунок 2.2. Пример заполнения конфигурации ETL.*

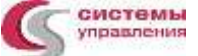

При выполнении операции «EXTRACT\_FROM\_CUSTOM\_EXECUTE\_QUERY» данные извлекутся из источника и поместятся в таблицу destinationTableName внутри схемы БД с наименованием ETL SCHEMA name schema.

Операция с типом «Warehouse.EXECUTE SOL» используется для преобразования данных. При выполнении этой операции данные выбираются из таблицы в схеме БД ETL SCHEMA schema name, преобразуются внутри SELECT и помещаются в таблицу  $B$  схеме  $\overline{b}$  OLAP SCHEMA schema name в указанные в INSERT-е поля.

\$(etlSchemaName~), \$(olapSchemaName~) Параметры используются ЛЛЯ динамического формирования наименования схем БД на основе наименования схемы дашбордов.

Промежуточные схемы БД, формируемые в результате выполнения процесса ЕТL, представлены на рисунке 2.3.

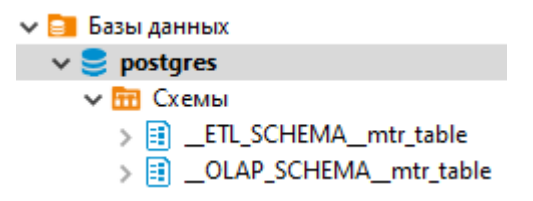

Рисунок 2.3. Промежуточные схемы БЛ при выполнении ETL-проиесса.

## <span id="page-5-0"></span>2.4. Описание конфигурации OLAP и конфигурации таблиц (TABLE)

Эти конфиги предназначены для описания таблиц назначения, в которые будут загружены данные в результате выполнения процесса ETL для формирования на их основе лашборлов.

Конфигурация OLAP содержит в своём описании условное деление полей на измерения и факты. Конфигурация TABLE содержит просто описание полей таблицы, создаваемой в базе назначения.

Примеры заполнения конфигурации OLAP и конфигурации TABLE представлены на рисунке 2.4 и рисунке 2.5.

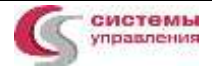

**Информация, необходимая для эксплуатации модуля программного обеспечения PMControlling: PMDataBase стр. <sup>7</sup> из <sup>14</sup>**

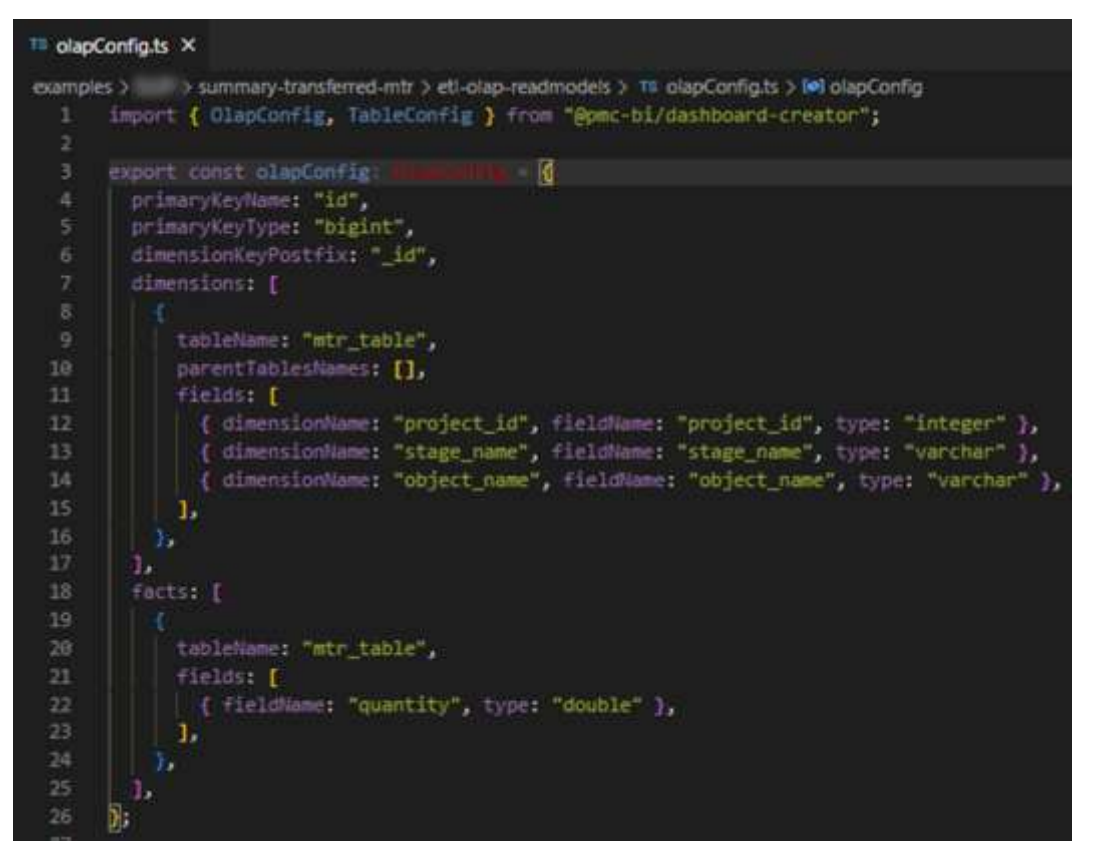

*Рисунок 2.4. Пример заполнения конфигурации OLAP.*

| $TS$ olapConfig.ts $X$                                                                                                    |
|----------------------------------------------------------------------------------------------------|
| examples > SUIP > summary-transferred-mtr > eti-olap-readmodels > TS olapConfig.ts > $\text{[} \bullet \text{]}$ tableConfigs |
| import { OlapConfig, TableConfig } from "@pmc-bi/dashboard-creator";<br>1                                                     |
| $\overline{2}$                                                                                                    |
| export const tableConfigs: TableConfig[] = [<br>з                                                                             |
| 4                                                                                                    |
| 5<br>name: "mtr table",                                                                                                    |
| 6<br>columns: [                                                                                                    |
| 7<br>{ name: "id", type: "bigint" },                                                                                          |
| 8<br>{ name: "project id", type: "integer" },                                                                                 |
| 9<br>{ name: "construction_name", type: "varchar" },                                                                          |
| 10<br>{ name: "stage name", type: "varchar" }                                                                                 |
| 11<br>{ name: "object name", type: "varchar" },                                                                               |
| 12<br>{ name: "quantity", type: "double" },                                                                                   |
| 13<br>ь                                                                                                    |
| 14<br>primaryKey: "id",                                                                                                    |
| 15<br>۱,                                                                                                    |
| J;<br>16                                                                                                    |

*Рисунок 2.5. Пример заполнения конфигурации TABLE.*

### **2.5. Описание конфигурации DASHBOARD**

<span id="page-6-0"></span>Эта конфигурация предназначена для описания визуальной части дашборда. Она содержит в себе наименование дашборда, наименования и описание виджетов, описание размещения элементов дашборда, обработчики различных событий.

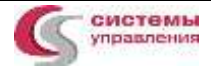

Пример заполнения конфигурации DASHBOARD представлен на рисунке 2.6.

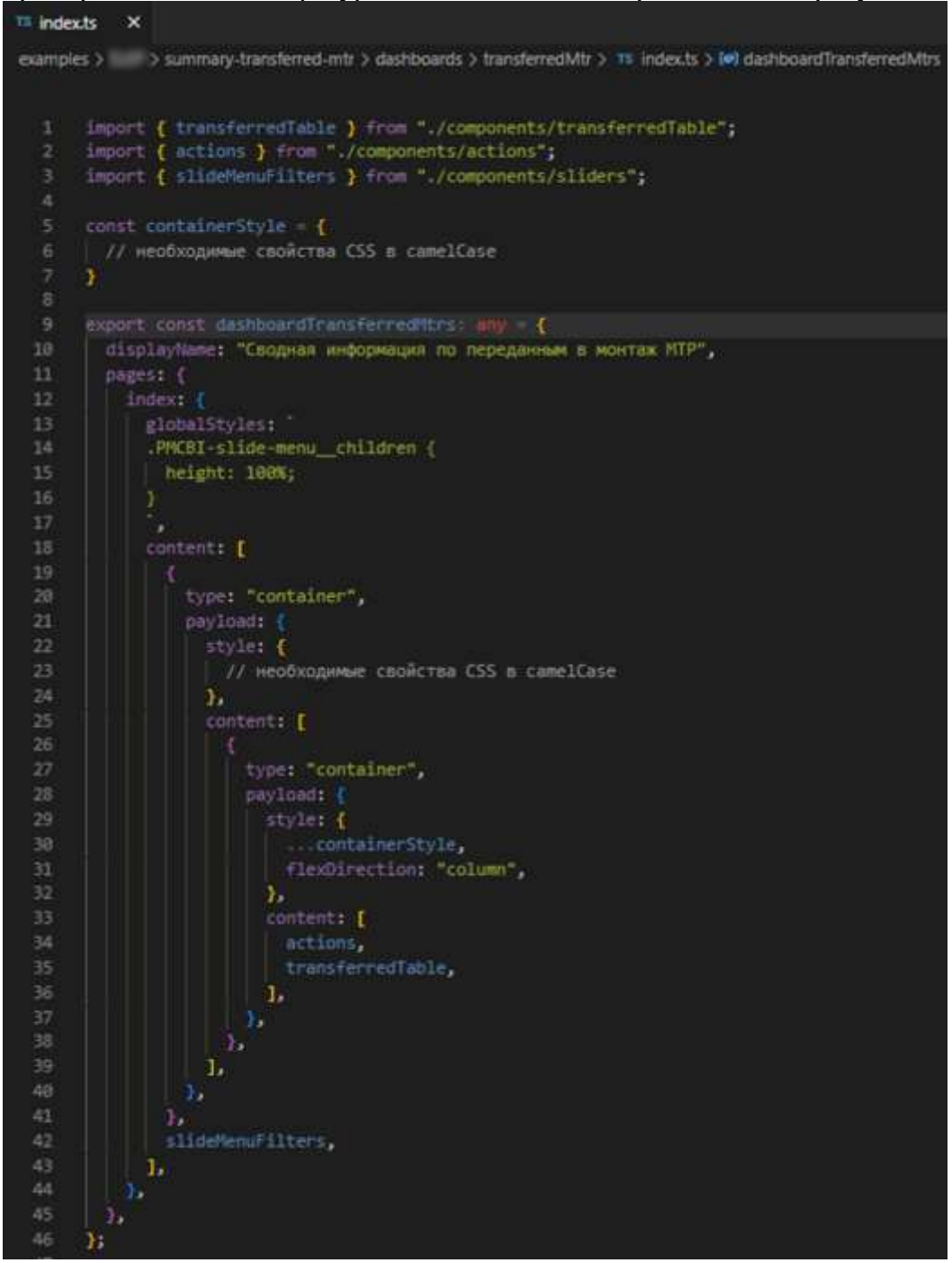

*Рисунок 2.6. Пример заполнения конфигурации DASHBOARD.*

#### **2.6. Описание элементов конфигурации DASHBOARD**

<span id="page-7-0"></span>Существуют следующие основные виджеты Composed Chart, Gauge, Kpi, Pie Chart, Table2, Timeline, Tree, компоненты Slide Menu, Filters и другие элементы дашборда (панели, кнопки и т.п.). Удобнее всего каждый виджет описывать в отдельном файле для декомпозиции кода. А затем из этих файлов импортировать эти элементы в файл с конфигурацией DASHBOARDа и использовать в описании визуального представления дашборда.

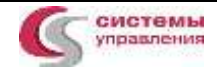

Пример описания виджета table2 представлен на рисунке 2.7.

| <b>The transferred Table.ts X</b>                                                                          |
|----------------------------------------------------------------------------------------------------|
| examples > > > summary-transferred-mtr > dashboards > transferredMtr > components > 1% transferredTable.ts |
| import { IDashboardTable } from "@pmc-bi/dashboard-creator";<br>1.<br>$2^{\circ}$<br>import {              |
| 3.<br>  fnWhereIdWbs,                                                                                      |
| A.<br>rowrormatter,                                                                                        |
| 5<br>onRowClick.                                                                                           |
| 6<br>} From " /utils/heplers';<br>7.                                                                       |
| 8<br>export const transferredTable:<br>Ł                                                                   |
| 9<br>name: "transferrediable",                                                                             |
| 18 <sup>°</sup><br>type: table2 ,                                                                          |
| rowFormatter: rowFormatter.toString(),<br>11                                                               |
| 12 <sub>2</sub><br>onRowClick: onRowClick.toString(),                                                      |
| 13.<br>rowdroups: [<br>14.                                                                                 |
| 15 <sub>1</sub><br>sourceTable: mtr_table ,                                                                |
| 16<br>groupdy: "type_supply, mtr_group",                                                                   |
| $where: \Gamma$<br>17                                                                                      |
| 18<br>€                                                                                                    |
| 19<br>type: "selected",                                                                                    |
| formula: fnWhereIdWbs.toString(),<br>20 <sub>1</sub>                                                       |
| 21<br>Ъ.                                                                                                   |
| 22<br>Ъ,                                                                                                   |
| cols: [<br>$23 -$                                                                                          |
| 24<br>Ł.                                                                                                   |
| 25.<br>formula: "mtr_group",                                                                               |
| 26<br>tree: true,<br>27<br>displayName: "Foynna MTP",                                                      |
| 28<br>alias: "mtr_group",                                                                                  |
| 29                                                                                                    |
| h.<br>30<br>Ł.                                                                                             |
| 31<br>formula: sum(plan_engagement)",                                                                      |
| 32<br>displayName: "План вовлечения",                                                                      |
| 33<br>alias: "plan_engagement",                                                                            |
| 34<br>ь.                                                                                                   |
| 35<br>€                                                                                                    |
| 36<br>type: meta",                                                                                         |
| 37<br>formula: "type_supply",                                                                              |
| 38<br>alias: "type_supply",                                                                                |
| 39                                                                                                    |
| 48<br>1.                                                                                                   |
| 41<br>т,                                                                                                   |
| 42<br>ь                                                                                                    |
| 43<br>۱.                                                                                                   |

*Рисунок 2.7. Пример описания виджета table2.*

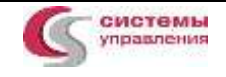

#### 2.7. Описание основного файла запуска скриптов

<span id="page-9-0"></span>В корне папки с наименованием рассматриваемой схемы дашбордов должен располагаться основной файл, который будет запускаться в первую очередь при выполнении скриптов, так называемая точка входа. Это может быть файл index.ts.

Пример такого файла представлен на рисунке 2.8.

| $TS$ index.ts $X$                                                                              |
|------------------------------------------------------------------------------------------------|
| > summary-transferred-mtr > TS index.ts > (@) main<br>examples                                 |
| import { createDashboard } from "@pmc-bi/dashboard-creator";<br>$\mathbf{1}$                   |
| import { olapConfig, tableConfigs } from "./etl-olap-readmodels/olapConfig";<br>$\overline{2}$ |
| 3<br>import { etlConfig } from "./etl-olap-readmodels/etlConfig";                              |
| 4<br>import { dashboards } from "./dashboards";                                                |
| 5                                                                                              |
| 6<br>export const main = async () => $\left\{ \right\}$                                        |
| $\overline{7}$<br>await createDashboard(                                                       |
| $\mathbf{8}$                                                                                   |
| 9<br>apiBaseUrl: "http://10.0.0.123:8000",                                                     |
| schemaId: "summary-transferred-mtr",<br>10                                                     |
| 11<br>schemaDisplayName: "Сводная информация по переданным в монтаж МТР",                      |
| 12<br>olapConfig,                                                                              |
| 13<br>tableConfigs,                                                                            |
| 14<br>et1Config,                                                                               |
| 15<br>dashboardConfigs: dashboards,                                                            |
| 16<br>},                                                                                       |
| 17                                                                                             |
| 18<br>skipConfirm: true,                                                                       |
| skipETL: true,<br>19                                                                           |
| skipRecreateOlap: true,<br>20                                                                  |
| 21<br>skipRecreateReadModels: true,                                                            |
| 22<br>skipRecreateDashboard: false,                                                            |
| 23                                                                                             |
| 24                                                                                             |
| Ъ.<br>25                                                                                       |
| 26                                                                                             |
| main()<br>27                                                                                   |

Рисунок 2.8. Пример содержания основного файла.

В этом файле задается:

- $-$  apiBaseUrl адрес бэкенда PMControlling Analytics
- schemaId наименование схемы с дашбордами

Импортируются все конфигурации, определенные ранее. А также импортируется и вызывается функция, которая отправляет все эти конфиги в бэкенд Системы.

## 2.8. Запуск скрипта создания дашбордов

<span id="page-9-1"></span>В терминале внутри папки dashboar-creator-хххх-хх-хх/ запускаем основной файл, используя ts-node.

Выполняем команду:

npx ts-node .\examples\project-name\dashboards-schema-name.ts

Например:

npx ts-node .\examples\internal\summary-transferred-mtr\index.ts

Для пересоздания только определенных конфигов после указания основного файла в этой команде запуска можно указывать флаги через пробел --olap, --etl, --dash, каждый в отдельности или все сразу. Будут пересозданы только указанные конфиги.

#### <span id="page-10-0"></span>**2.9. Открытие созданных дашбордов**

Созданные дашборды будут доступны в браузере по адресу следующего вида:

http://bi-frontend-ip:bi-frontend-port/#/schema/dashboards-schema-name

Например:

http://10.0.0.123:6202/#/schema/summary-transferred-mtr

Перейдя по такому адресу, на закладке «Дашборды» выбрать интересующий дашборд и нажать кнопку «Открыть».

Созданные дашборды будут доступны в PMControlling Analytics в браузере по адресу следующего вида:

http://bi-frontend-ip:bi-frontend-port/#/schema/dashboards-schema-name

Например:

http://10.0.0.123:6202/#/schema/summary-transferred-mtr

Перейдя по такому адресу, в PMControlling Analytics на закладке «Дашборды» выбрать интересующий дашборд и нажать кнопку «Открыть».

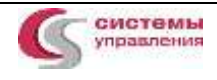

Пример открывшегося дашборда PMControlling Analytics представлен на рисунке 2.9.

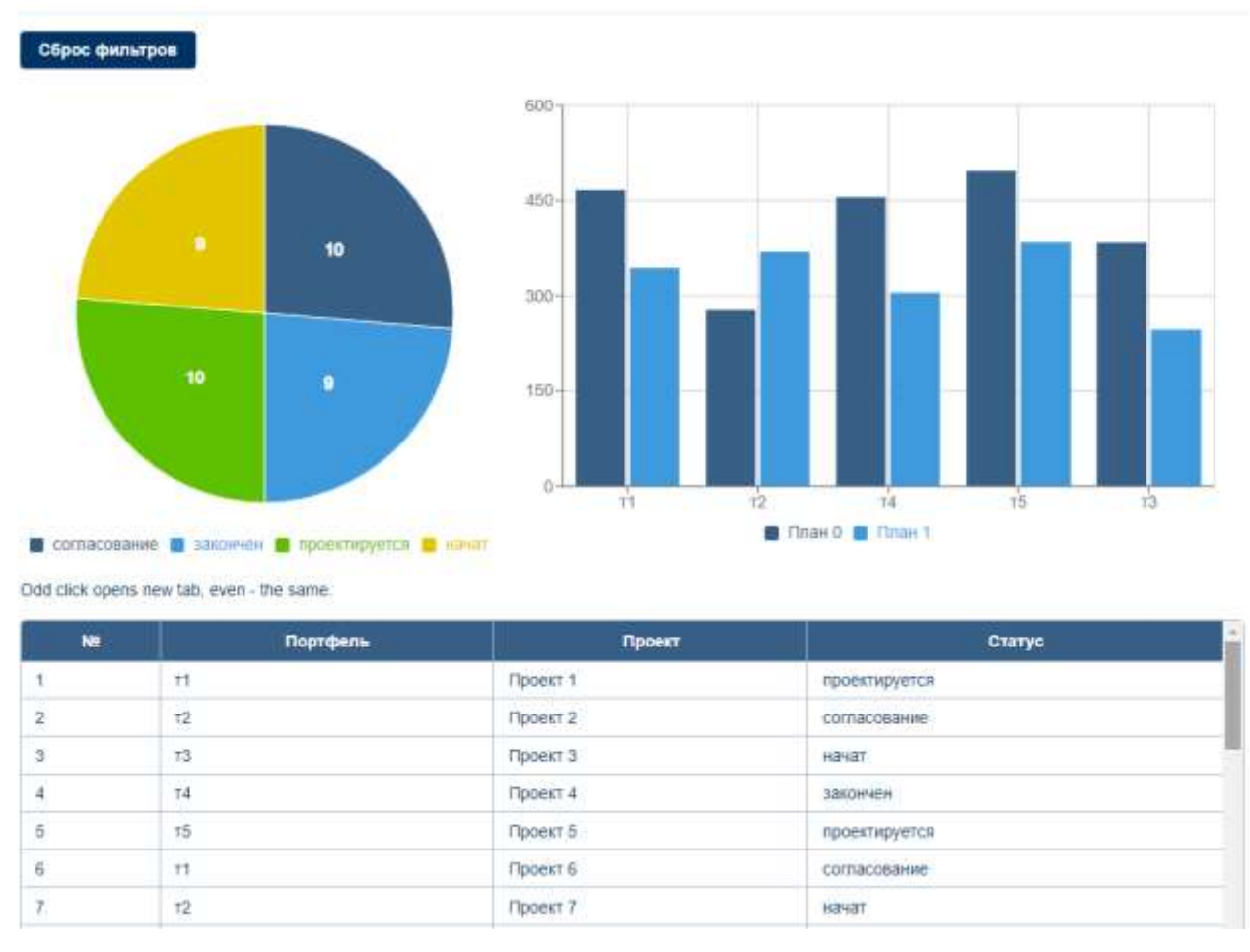

*Рисунок 2.9. Пример дашборда.*

# **2.10. Просмотр OLAP кубов**

<span id="page-11-0"></span>Для просмотра кубов после открытия главной страницы необходимо нажать на плитку «Список OLAP-кубов». При этом откроется список всех OLAP-кубов, присутствующих на рассматриваемом сервере.

Кликнув по конкретному кубу, можно открыть список дашбордов, созданных на его основе, а также настройки ETL и прочие настройки.

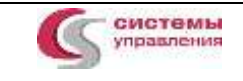

**Информация, необходимая для эксплуатации модуля программного обеспечения PMControlling: PMDataBase стр. <sup>13</sup> из <sup>14</sup>**

Пример списка OLAP-кубов представлен на рисунке 2.10.

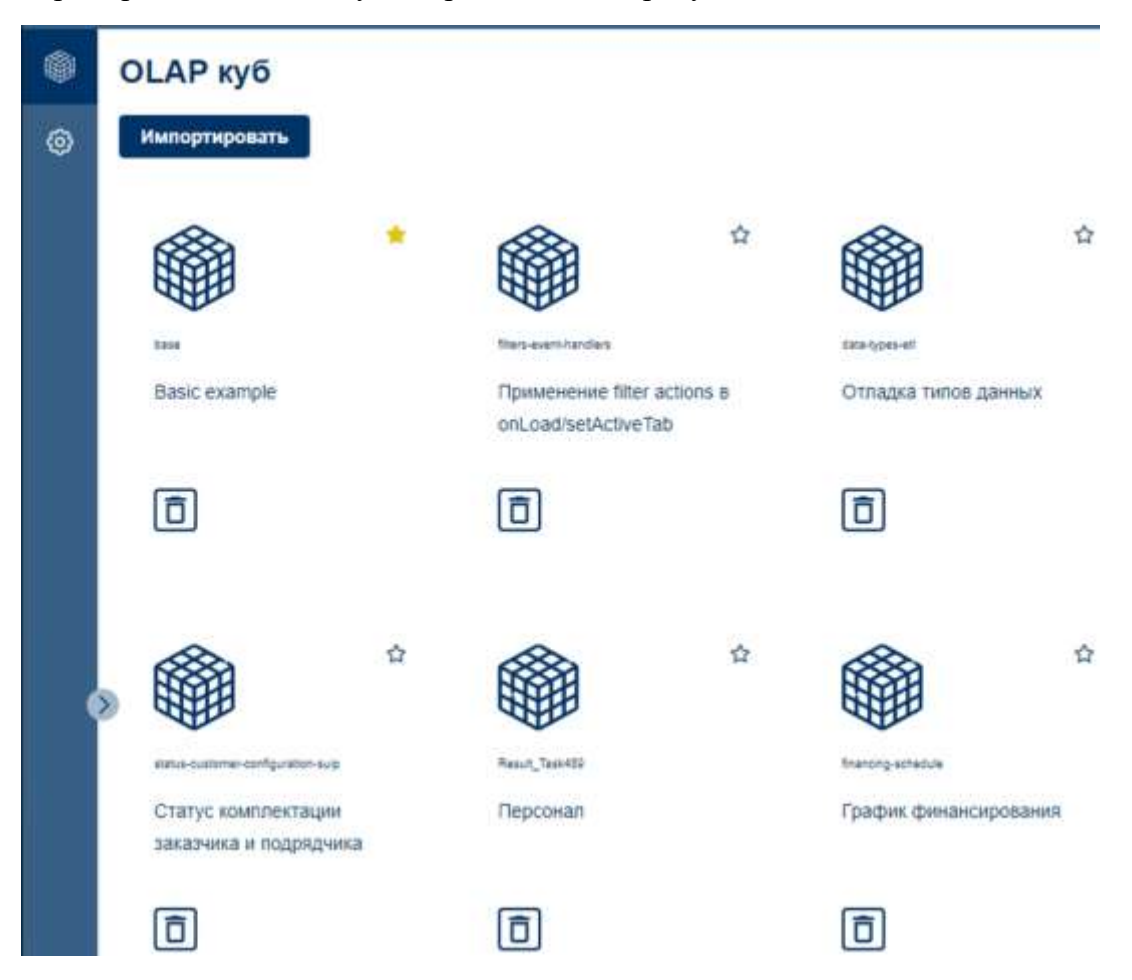

*Рисунок 2.10. Пример списка OLAP-кубов*

## **2.11. Просмотр настроек ETL**

<span id="page-12-0"></span>Выбрав конкретный куб и перейдя на вкладку «ETL конфиг», можно увидеть настройки ETL для этого куба.

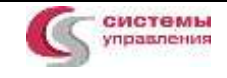

**Информация, необходимая для эксплуатации модуля программного обеспечения PMControlling: PMDataBase стр. <sup>14</sup> из <sup>14</sup>**

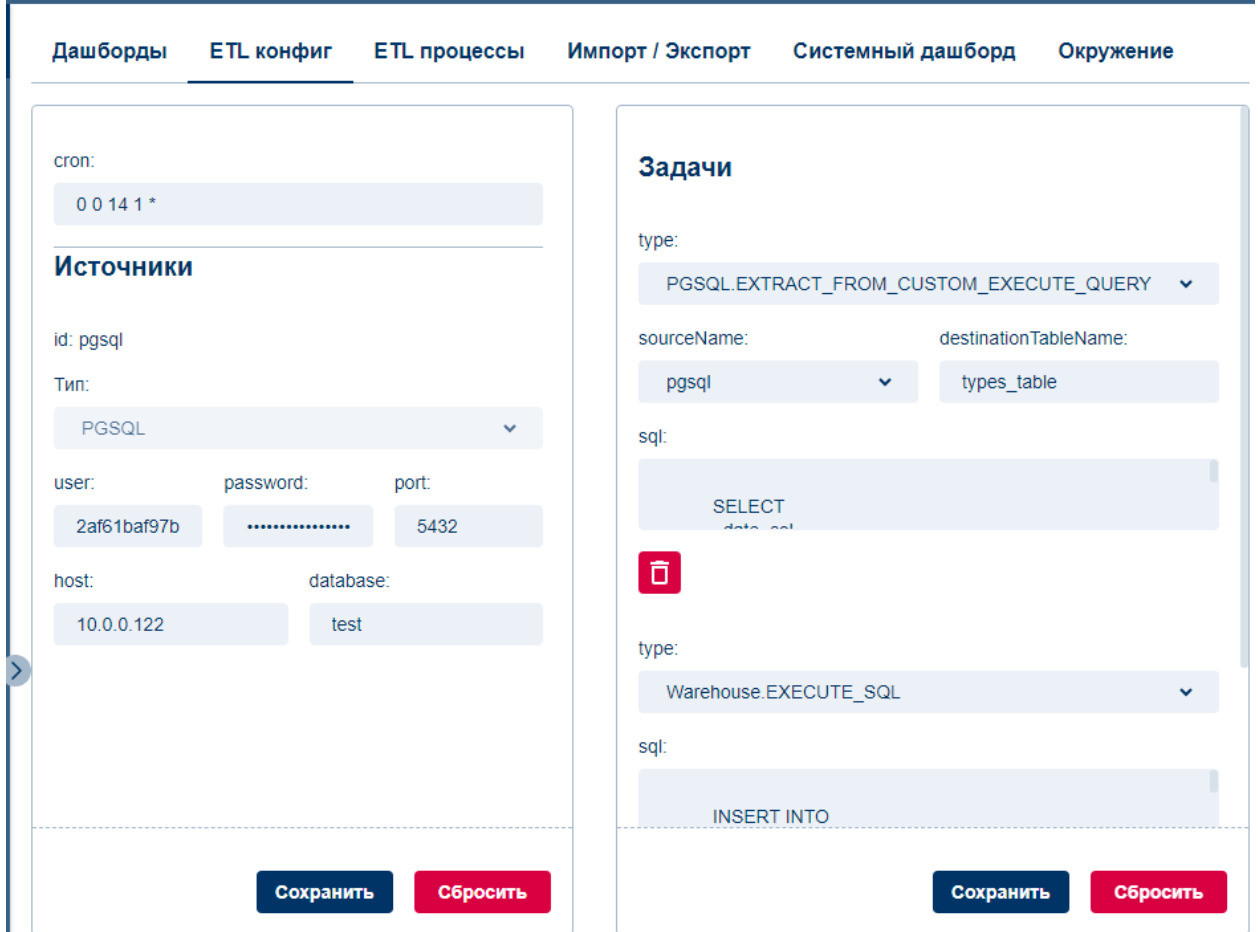

Пример настроек ETL представлен на рисунке 2.11.

*Рисунок 2.11. Пример списка настроек ETL.*

# **2.12. Просмотр процессов ETL**

<span id="page-13-0"></span>Для просмотра информации о выполненных процессах ETL и состоянии, в котором они находятся, необходимо перейти на вкладку «ETL процессы».

Пример списка процессов ETL представлен на рисунке 2.12.

| Дашборды                                  | ETL конфиг   | ETL процессы             | Импорт / Экспорт    | Системный дашборд | Окружение   |  |  |  |
|-------------------------------------------|--------------|--------------------------|---------------------|-------------------|-------------|--|--|--|
| История ETL-процессов<br>Запуск пайплайна |              |                          |                     |                   |             |  |  |  |
| Статус                                    |              | <b>ID Пайплайна</b>      | Старт               | Продолжительность | Тип запуска |  |  |  |
| passed                                    | a31f93ccc5fc | 03304ca3-ad07-42ce-a1fa- | 06.02.2024 13:41:38 | 1 секунда         | manual      |  |  |  |
| passed                                    | 2e3e3c17c8a2 | 38e4f7c1-9240-4b0f-a275- | 05.02.2024 19:06:27 | 1 секунда         | cron        |  |  |  |

*Рисунок 2.12. Пример списка процессов ETL.*